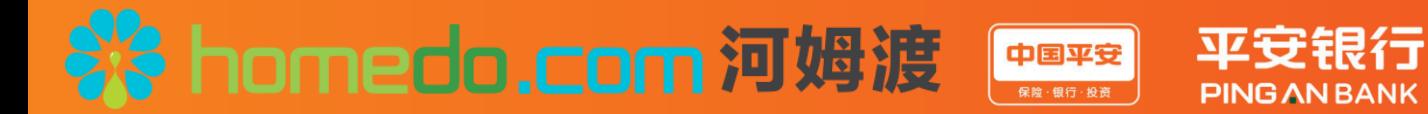

# 河姆渡&平安银行发票贷和税金贷

# 产品操作指南

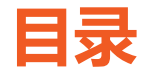

### ■ 产品介绍

□ 产品特点

□ 河姆渡&KYB业务合作流程和重点操作提示

- 税金贷客户申请流程
	- **ロ** PC端申请流程
- 发票贷客户申请流程
	- **ロ** PC端申请流程

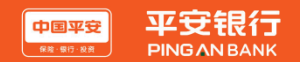

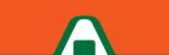

#### **KYB简介**

KYB是平安银行针对中小企业和中小企业主推出的互联网金融服务,以内外部数据为基础,对中小企业和中小企 业主进行信用评价和在线融资的授信模型。目前我行与河姆渡平台全面合作KYB税金贷、发票贷信用贷款产品。

#### **KYB税金贷**

#### **诚信纳税企业,税票变钞票**

KYB税金贷是面向缴纳增值税和所得税企业的一种免抵押、免担保的网络融资业务,我行通过纳税人(含小规模 纳税人)在国税部门的缴税信息和数据作为主要依据,分析企业纳税行为及纳税结果,为客户核定并发放授信。

#### **税金贷产品亮点**

- 贷款条件少 纯信用,免担保,轻松突破融资瓶颈
- 线上操作易 线上申请及操作,申请流程简单便捷
- 放款速度快 线上化审批,快速高效
- 还款够灵活 支持随借随还、期供两种方式还款
- 贷款额度高 最高额度50万,满足中小企业临时性用款需要

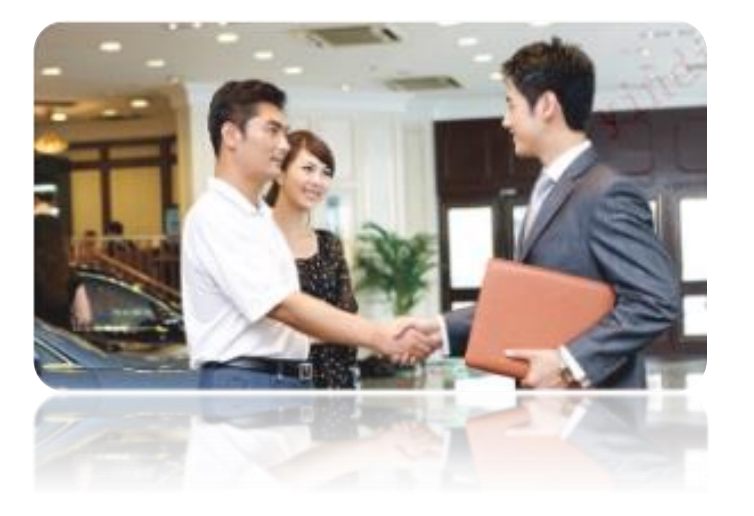

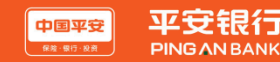

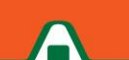

#### **客户准入**

- 所经营企业为增值税纳税人(含一般纳税人和小规模纳税人)
- 成立两年以上,信用记录良好
- 近两年任一年度增值税纳税额不得为0;
- 小规模纳税人近一年出现0申报次数为0,一般纳税人出现0申报的次数不超过3次;
- 近12个月税务方面不存在逾期未缴款信息。

#### **借款主体、额度、还款方式**

- 借款人:企业法人、或前两大股东(仅限自然人)。
- 额度:最高50万
- 期限: 随借随还单笔期限3个月, 期供最长3年
- 定价: 随借随还: 日息万分之三点三; 期供: 年利率10%。

备注:因税源数据原因,如下8个地区暂无法申请税金贷,建议申请发票贷。 上海(含自贸区)、北京、大连、沈阳、西安、重庆、海口、贵阳

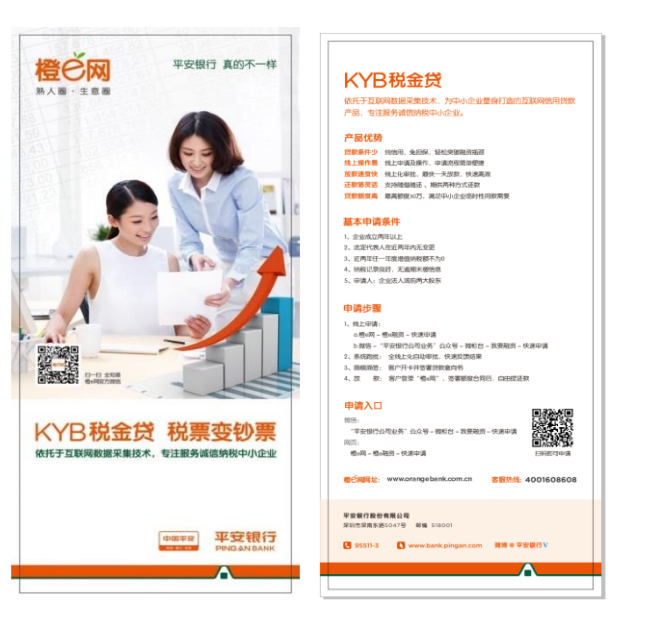

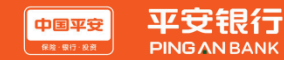

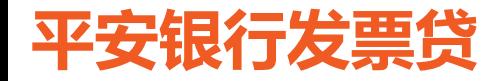

#### **KYB发票贷**

KYB发票贷是面向开具增值税发票企业的一款免抵押、免担保的网络融资业务。我行通过互联网手段在线获取授信 企业的增值税发票数据,并评估企业的开票行为,根据客户与下游交易对手之间合作的稳定性及开票量,为客户核定并 发放授信。

#### **发票贷客户准入**

- 企业为增值税纳税人(含一般纳税人和小规模纳税人)且必须开具增值税发票
- 企业成立两年以上,信用记录良好
- 企业有18个月开票记录,且能至少通过线上采集连续12个月的增值税开票记录 (不含上报本月),以我行统一认定的平台方所提供的发票数据作为认定依据

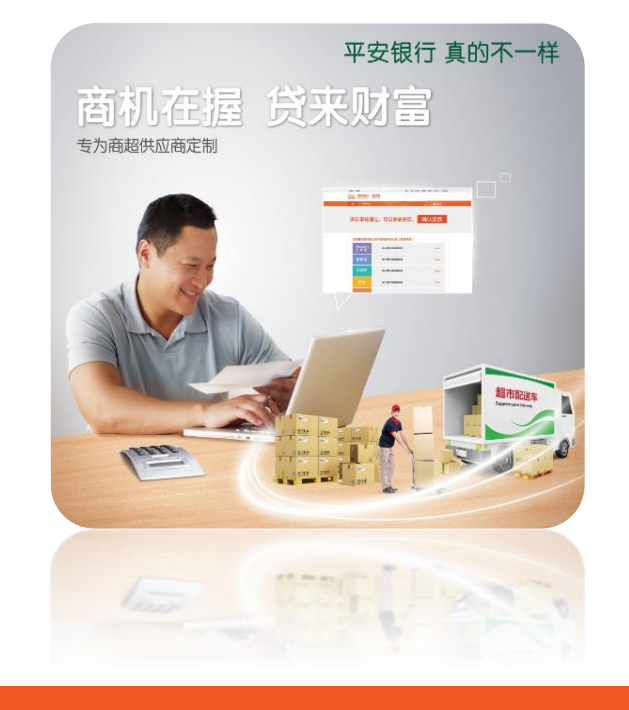

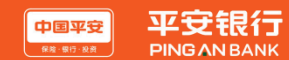

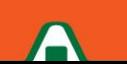

#### **产品要素**

- 借款人:企业法人、或前两大股东(仅限自然人)。
- 额度:最高50万
- 期限: 随借随还单笔期限3个月, 期供最长3年
- 定价: 随借随还: 日息不低于万分之三点三; 期供: 年利率不低于10%。

#### **覆盖范围**

• 申请人企业注册地只要在平安银行分行机构辖属范围,均可以申报。

#### **发票数据来源**

• 目前通过**安装采集易**插件抓取数据。

#### **借款主体、额度、还款方式**

- 借款人:企业法人、或前两大股东(仅限自然人股东)。
- 额度:最高50万
- 期限: 随借随还单笔期限3个月, 期供最长3年
- 定价:随借随还:日息万分之三点三;期供:年利率10%。

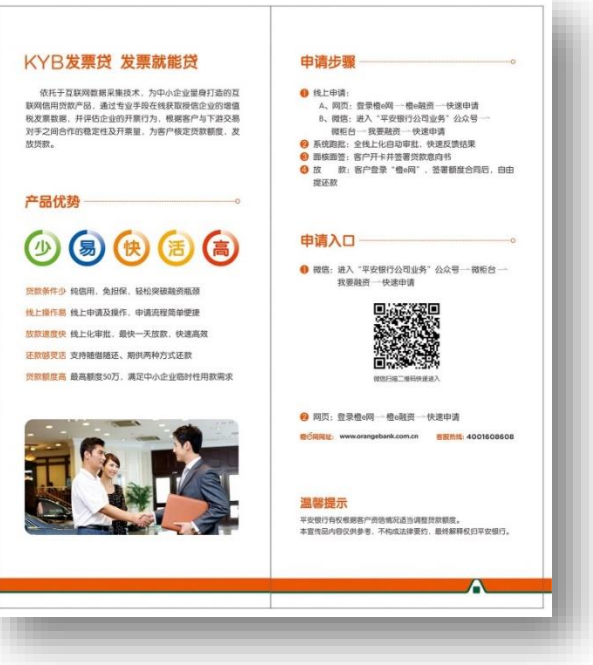

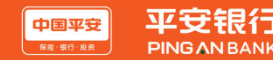

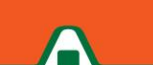

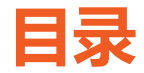

### ■ 产品介绍

□ 产品特点

□ 河姆渡&KYB业务合作流程和重点操作提示

- 税金贷客户申请流程
	- **ロ** PC端申请流程
- 发票贷客户申请流程
	- **ロ** PC端申请流程

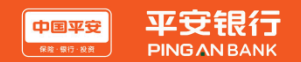

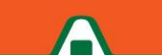

## **河姆渡&KYB业务合作流程**

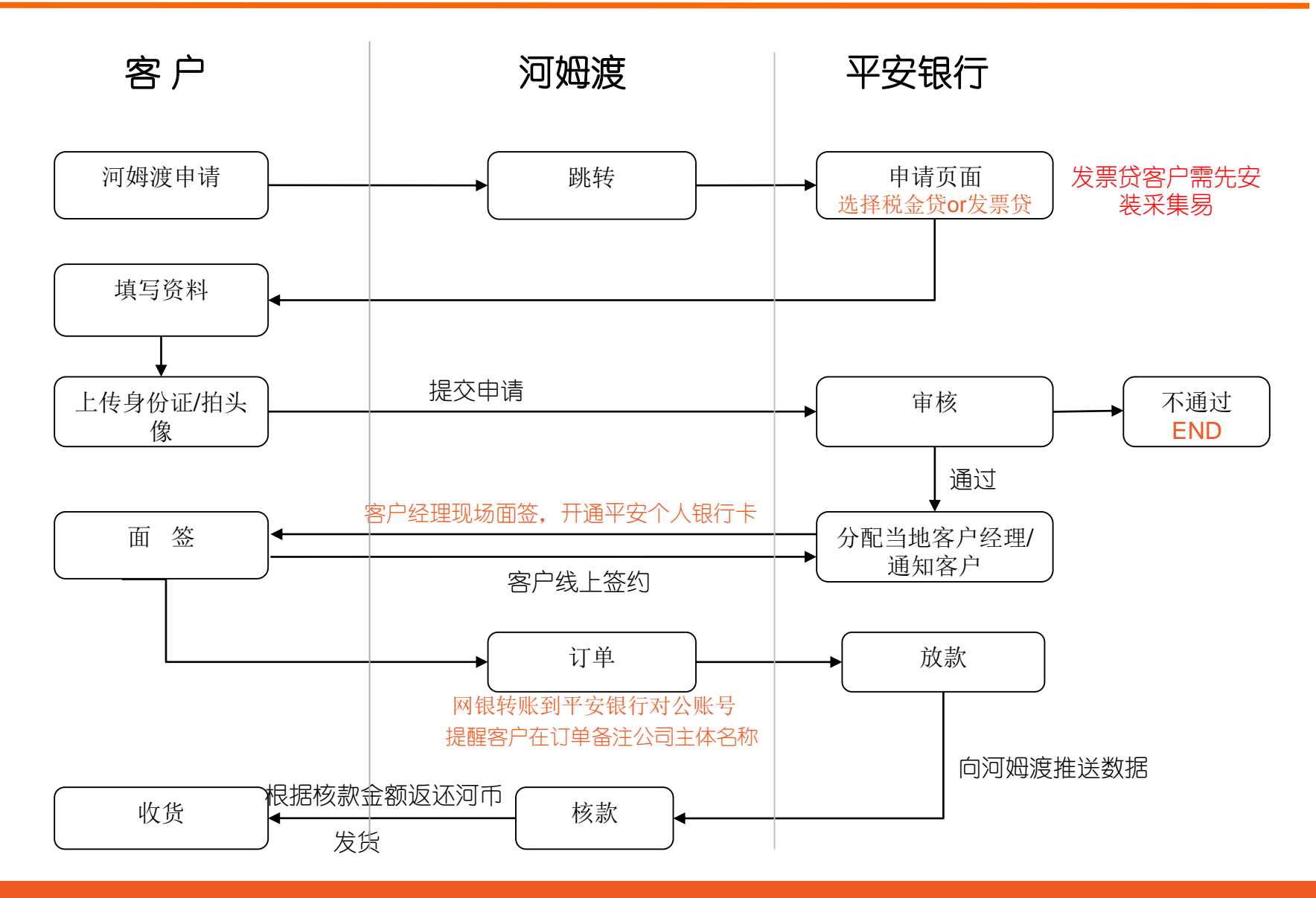

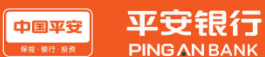

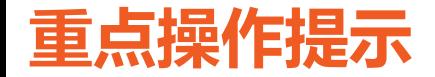

#### ■ 主体匹配

- 客户平安申请贷款通过后, 使用平安账户打款至河姆渡账户时, 需 在交易备注项备注 "公司名称 " (非常重要!)
- 客户咨询关于贷款审批相关事项
	- □ 平安客服 95511
	- 河姆渡客服电话400-807-7117
	- □ 河姆渡在线客服
	- □ 河姆渡官网微信
	- 河姆渡APP

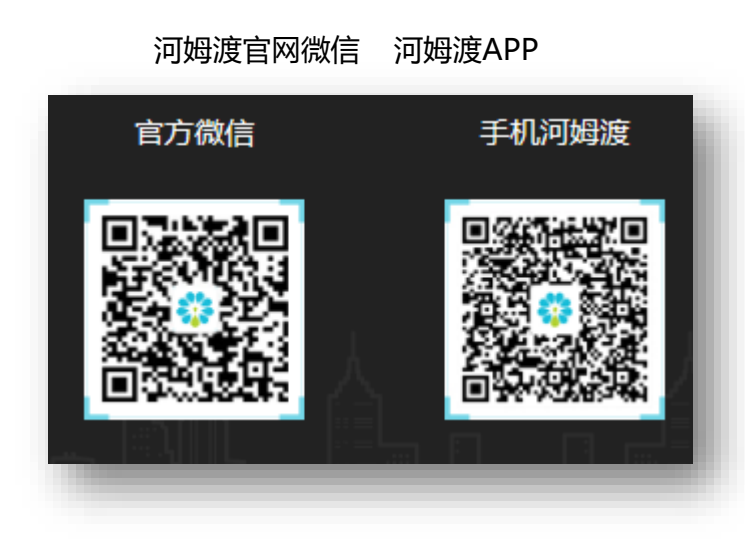

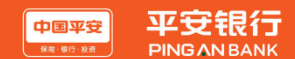

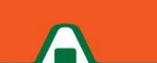

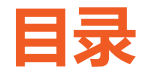

- 产品介绍
	- □ 产品特点
	- □ 河姆渡&KYB业务合作流程和重点操作提示
- **税金贷客户申请流程** 
	- **ロ** PC端申请流程
- 发票贷客户申请流程
	- **ロ** PC端申请流程

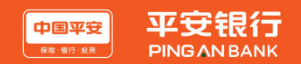

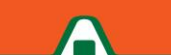

河姆渡用户直接登录河姆渡官网 (https://www.homedo.com), 在特色服务栏目看到平安银行合作图片, 点击【立即申请】 按钮, 跳转到平安金融合作产品页。

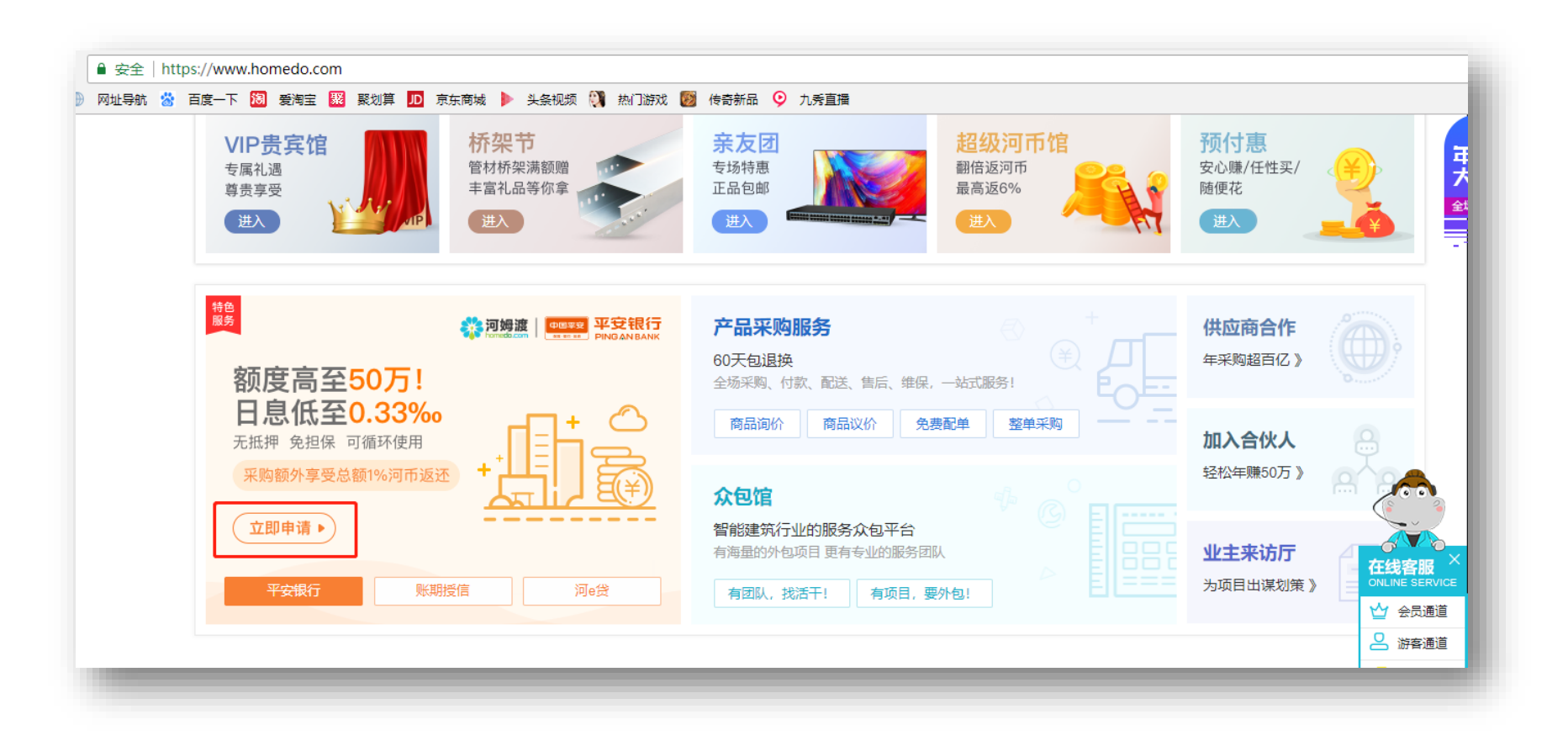

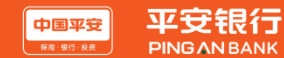

进入产品页面,选择税金贷,点击【我要申请】 按钮,进入贷款申请页面。

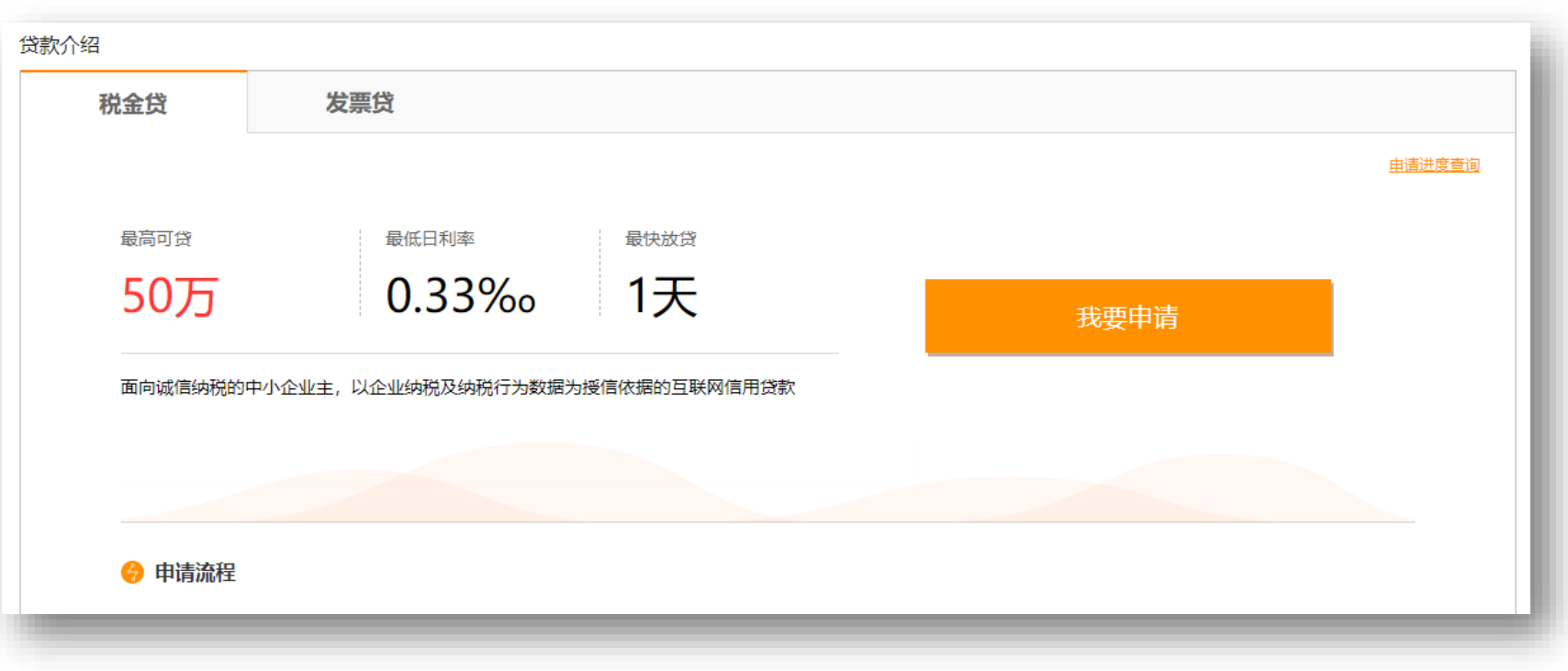

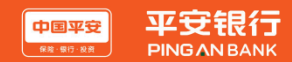

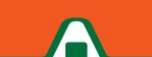

进入企业信息录入界面,输入企业名称或统一社会信用代码,客户经理UM号为选填项,点击【查看产品开放 地区】,可以查看该产品目前开发的省份及地区,点击【发起申请】按钮,发起贷款申请。

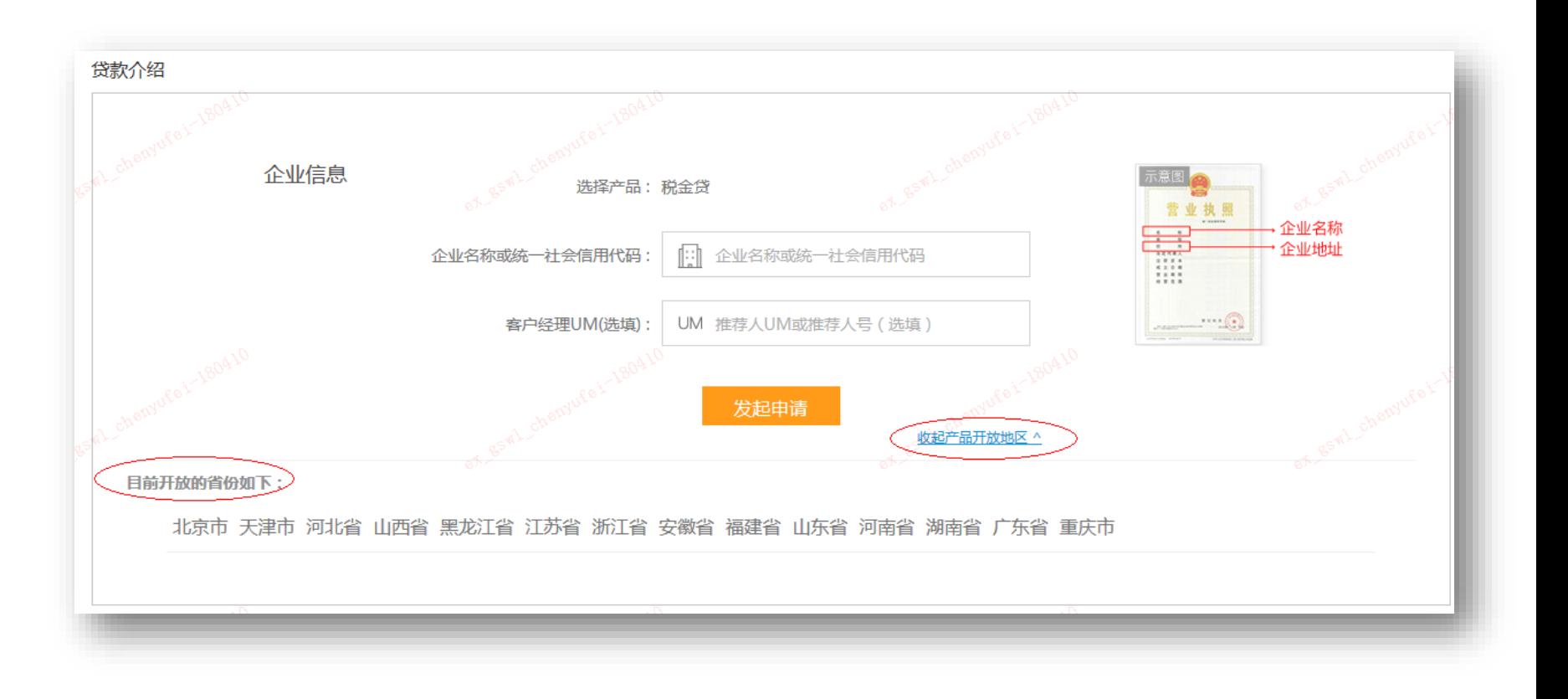

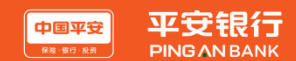

## **税金贷PC端申请流程-4**

进入下一页面,填写完整申请人信息及银行卡信息包括申请人身份证、银行卡所属银行、银行卡号、手机号、 验证码,勾选同意《平安银行网络融资业务数据授权书》、《平安银行人行征信授权协议》、《平安银行橙 e网个人会员服务协议》,点击【立即申请】,进入人脸识别页面。

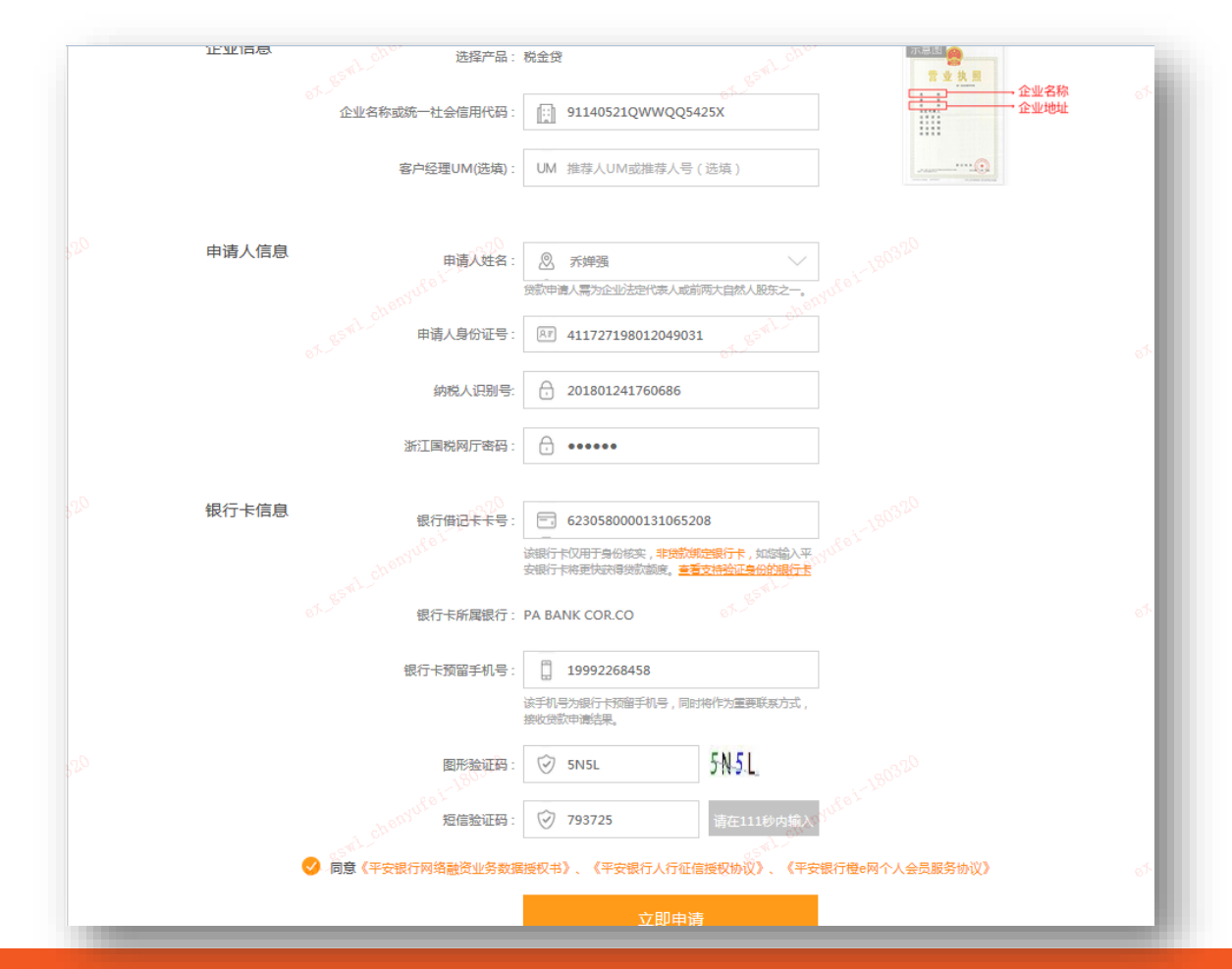

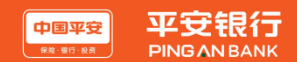

点击【拍照】,拍下申请人本人(企业法人)照片,点击【识别照片】,系统校验成功后进入下个页面。

#### p.s. 电脑上需配置前置摄像头

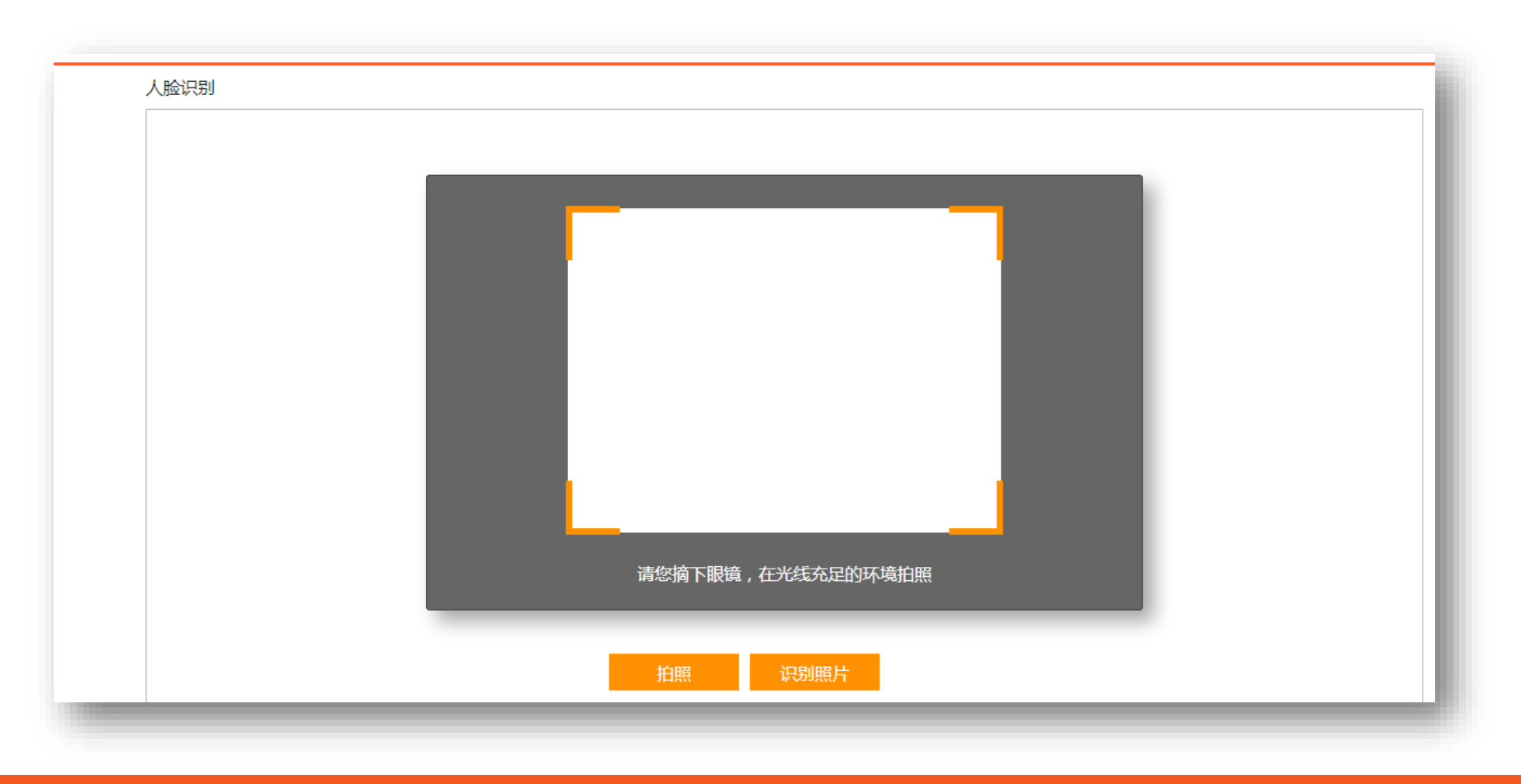

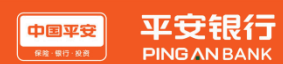

#### 个人信息校验:导入身份证正反面,点击【上传照片】,导入身份证正反面照片,点击【确定提交】,完 成贷款申请。

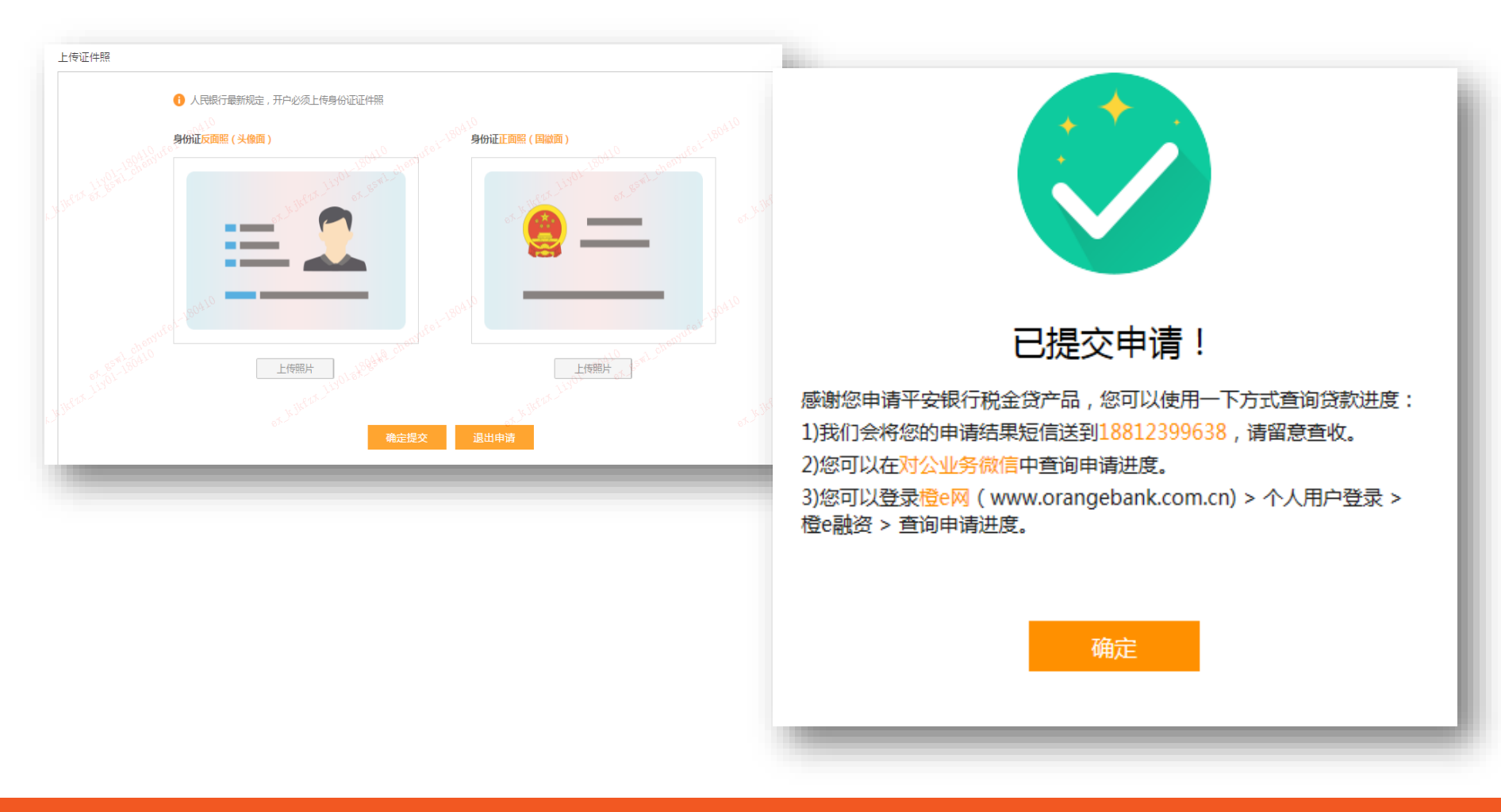

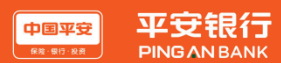

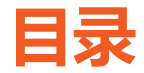

- 产品介绍
	- □ 产品特点
	- □ 河姆渡&KYB业务合作流程和重点操作提示
- 税金贷客户申请流程
	- **□ PC端申请流程**
- **发票贷客户申请流程**
	- **D** PC端申请流程

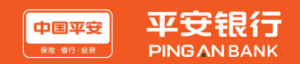

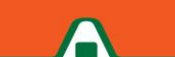

河姆渡用户直接登录河姆渡官网 (https://www.homedo.com), 在特色服务栏目看到平安银行合作图片, 点击【立即申请】 按钮, 跳转到平安金融合作产品页。

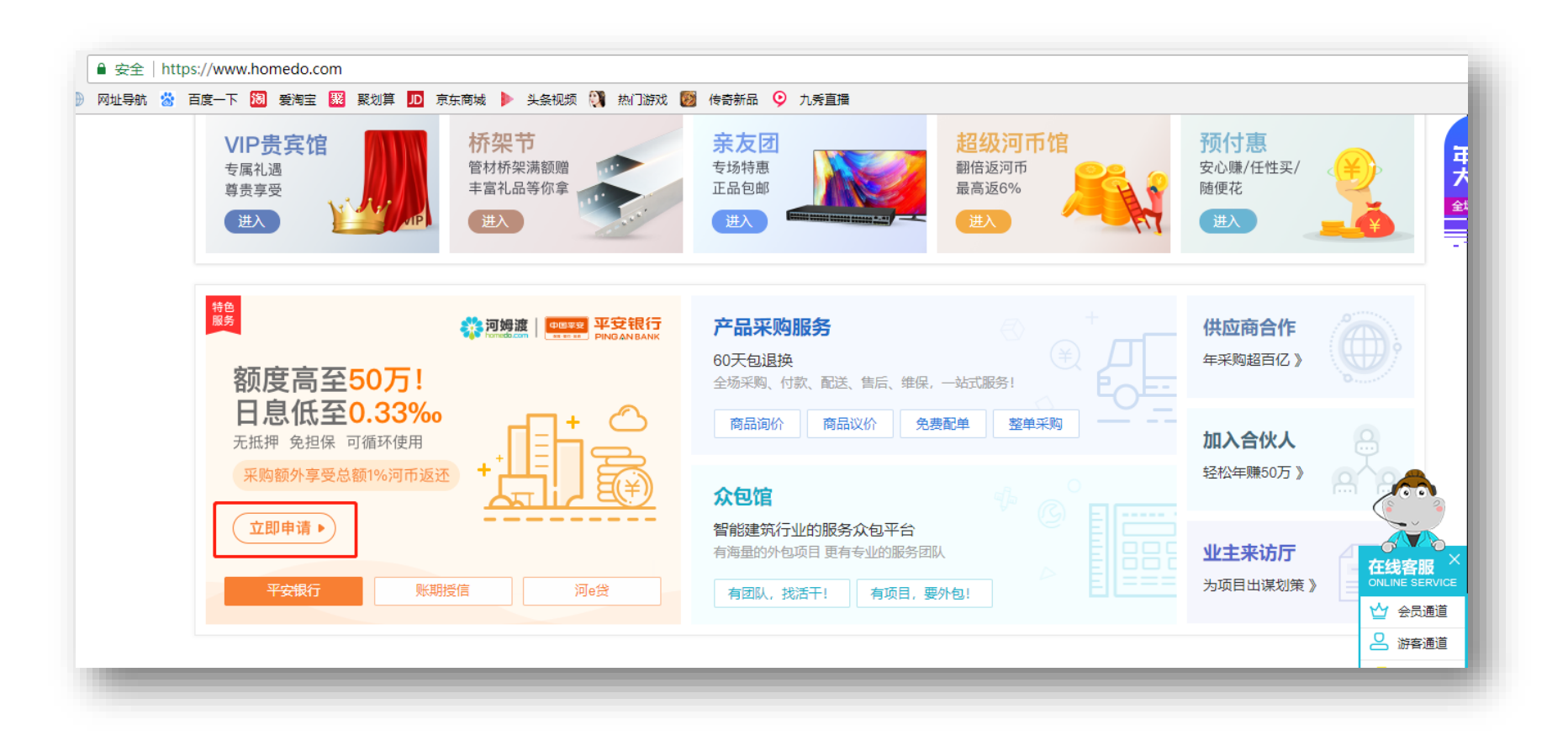

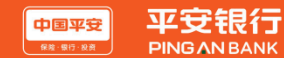

#### 进入产品页面,选择发票贷,点击【我要申请】 按钮,进入贷款申请页面。

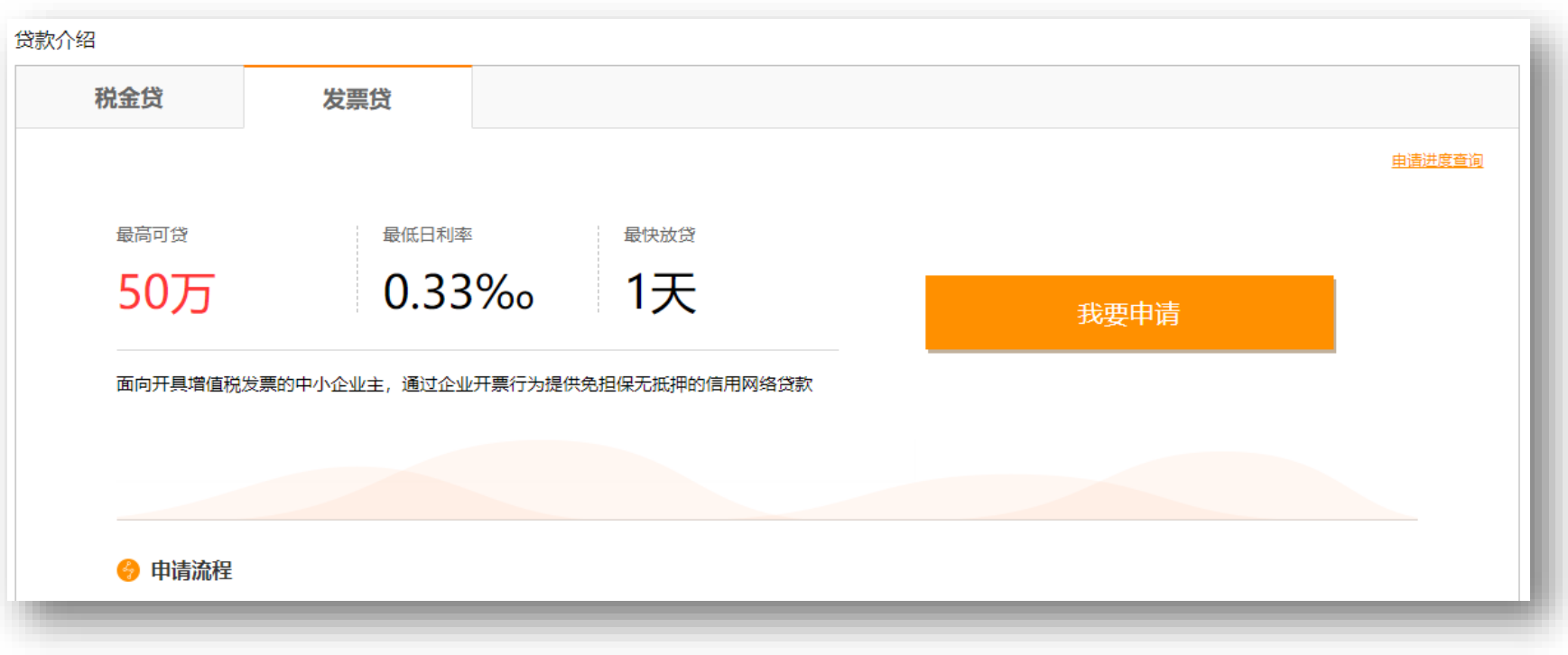

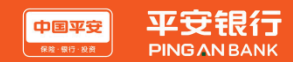

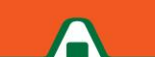

☆ homedo.com 河姆渡

#### **申请客户需要在开票电脑上安装采集易插件。**

通过平安银行官网平台下载,下载后根据提示、参照采集易安装说明书进行安装。

- 下载地址: http://bank.pingan.com/xiazaizhongxin.shtml【下载中心】-【客户端软件】
- -【平安银行采集易】。安装好采集易后,可以在发票贷平台上申请贷款了。

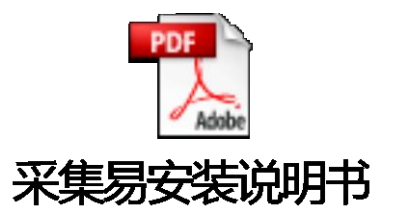

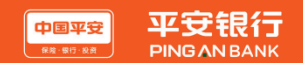

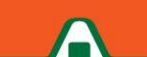

进入企业信息录入界面,输入企业名称或统一社会信用代码,客户经理UM号为选填项,点击【发起申 请】,发起发票贷申请。

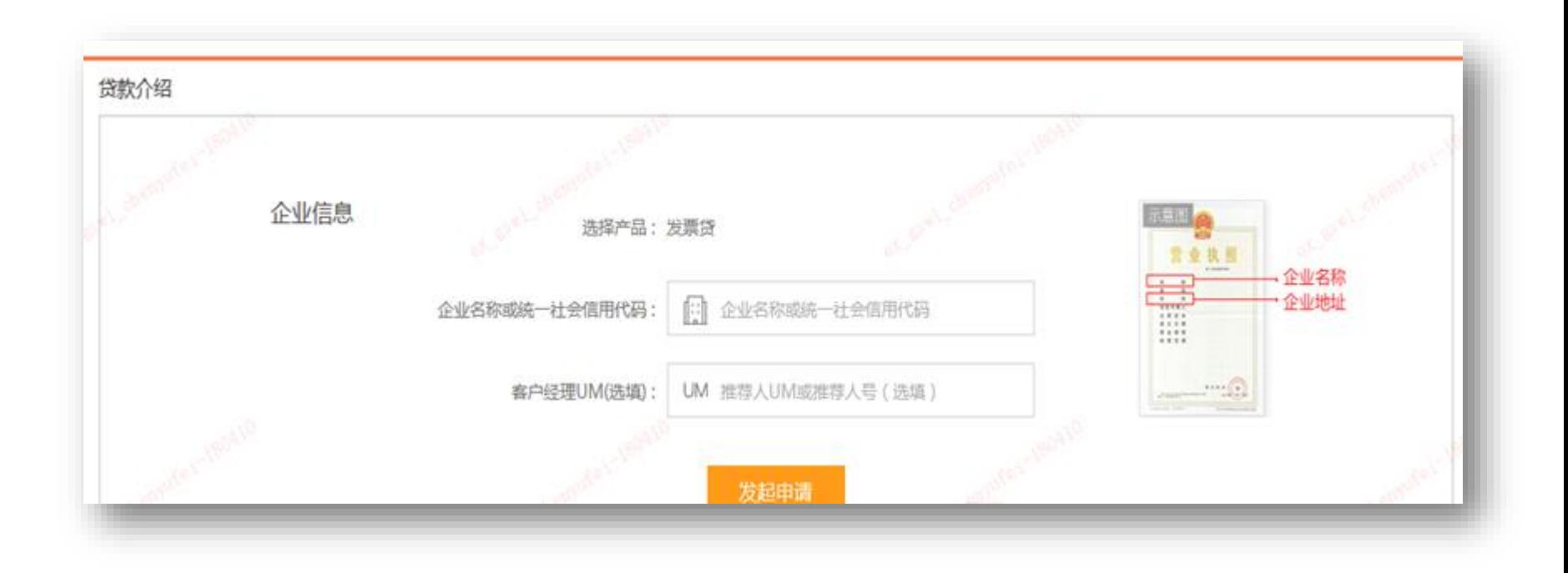

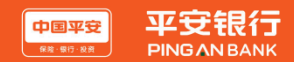

## **发票贷PC端申请流程-5**

进入下一页面,填写完整申请人信息及银行卡信息包括申请人身份证、银行卡所属银行、银行卡号、手机号、 验证码,勾选同意《平安银行网络融资业务数据授权书》、《平安银行人行征信授权协议》、《平安银行橙 e网个人会员服务协议》,点击【立即申请】。

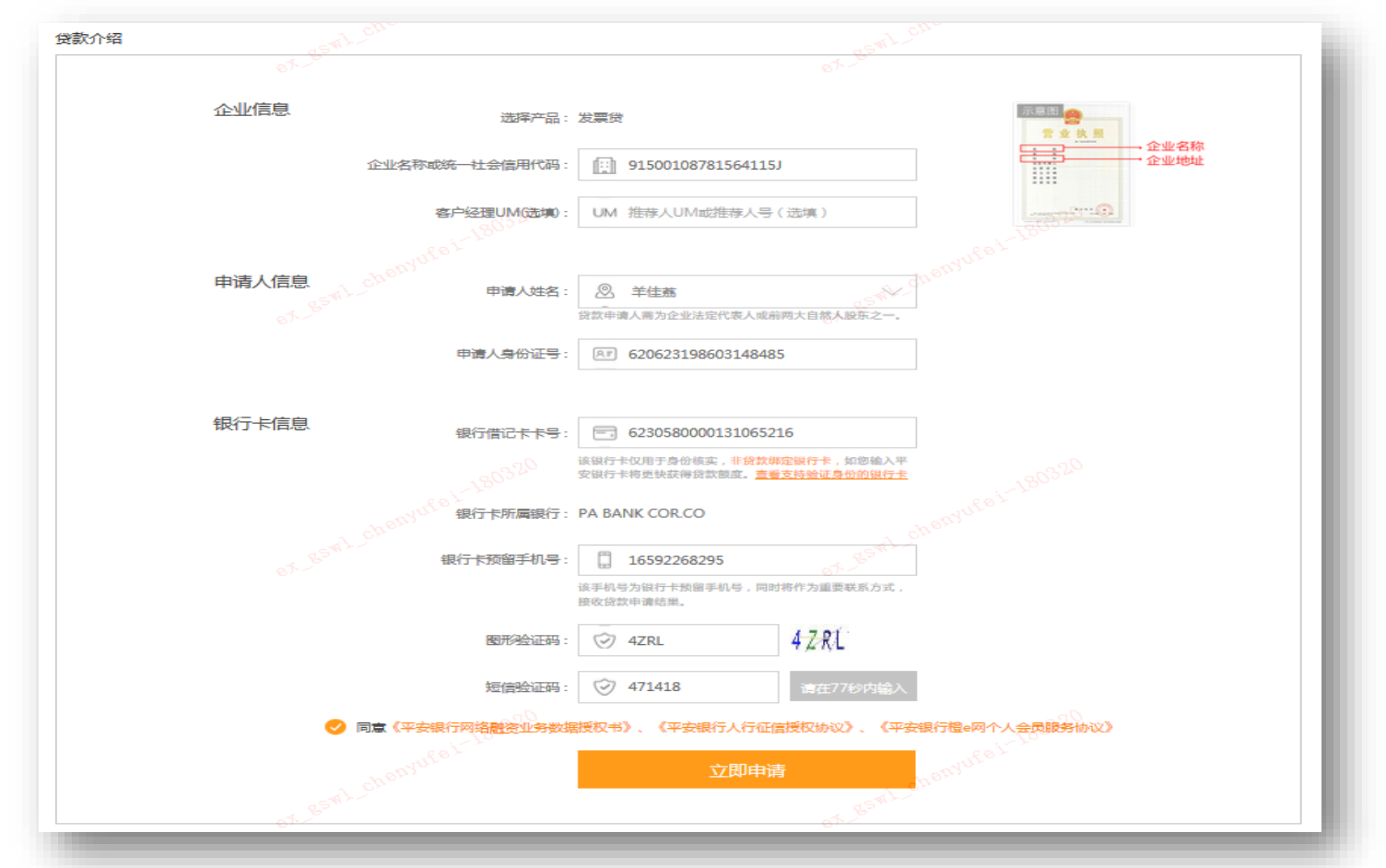

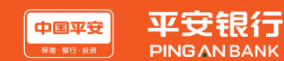

点击【拍照】,拍下申请人本人(企业法人)照片,点击【识别照片】,系统校验成功后进入下个页面。

#### p.s. 电脑上需配置前置摄像头

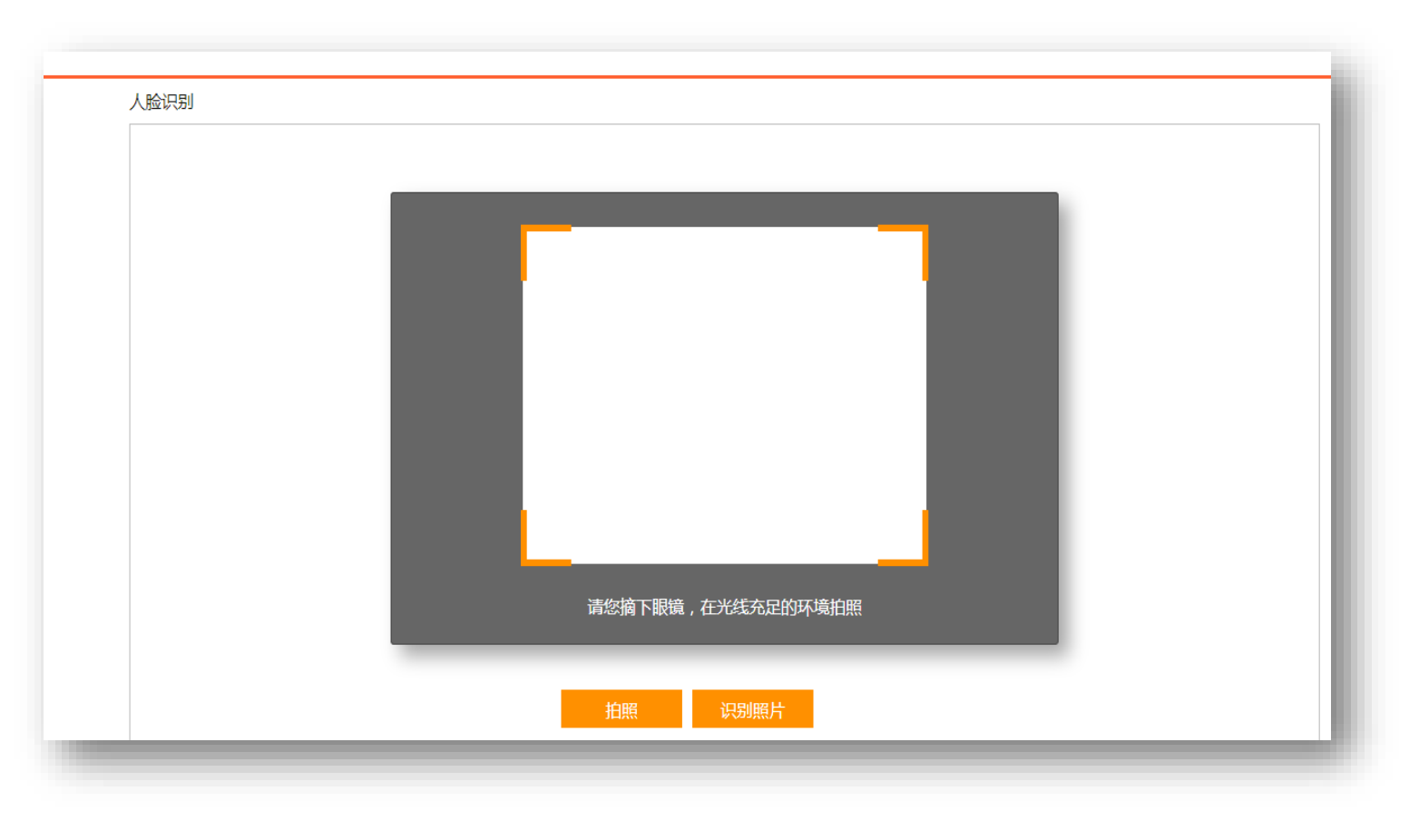

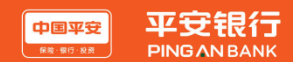

#### 个人信息校验:导入身份证正反面,点击【上传照片】,导入身份证正反面照片,点击【确定提交】,完 成贷款申请。

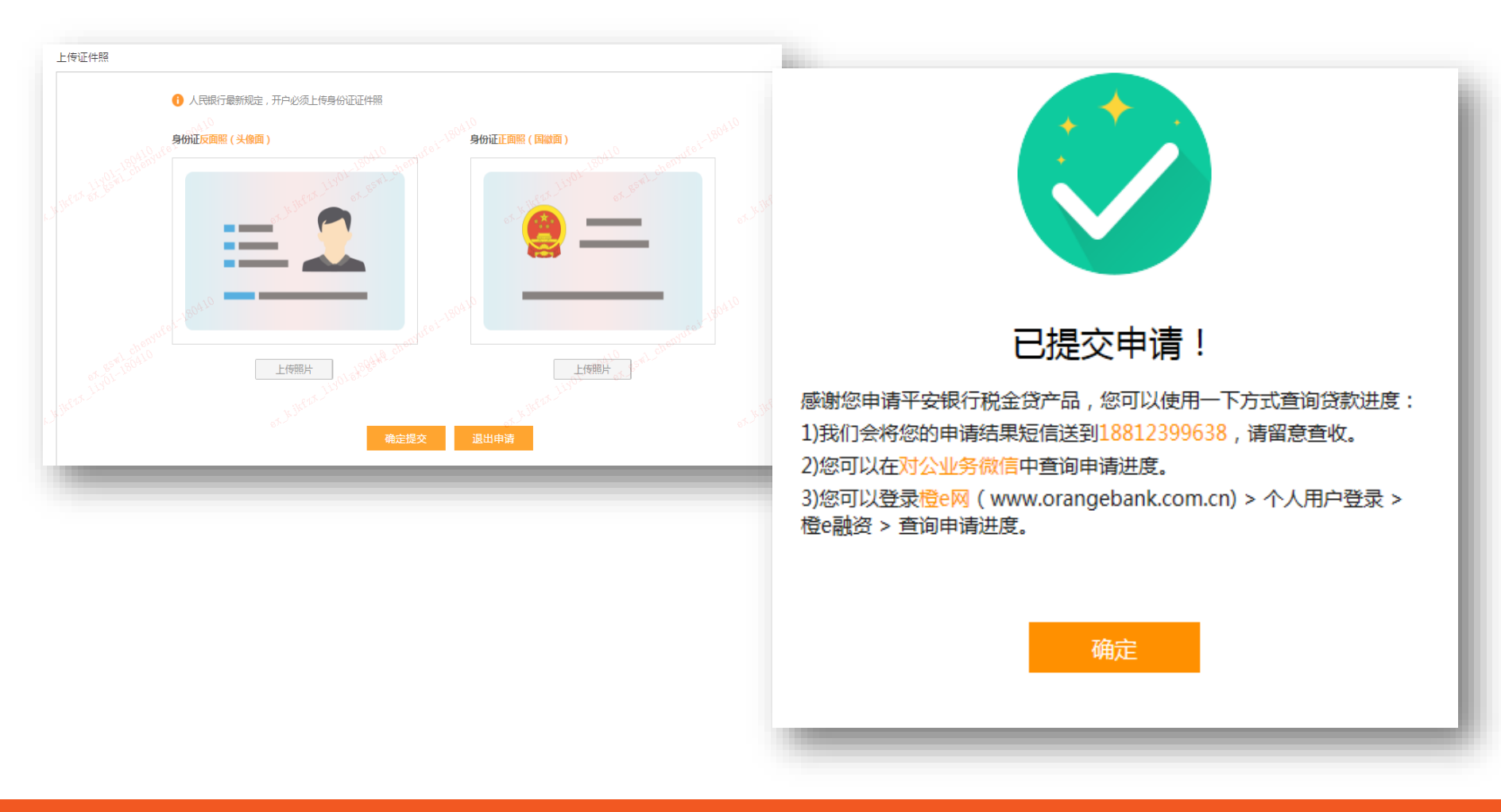

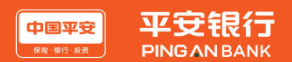